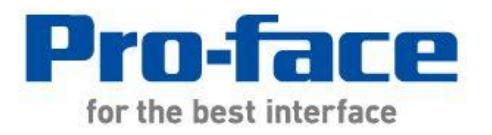

# 轻松!平顺! GP-3310T → GP4000 系列 替换手册

2012 年 7 月第一版

© 2012.7 Digital Electronics Corporation 和普洛菲斯国际贸易(上海)有限公司版权所有,保留所有权利。

# 前言

<span id="page-1-0"></span>本手册介绍用 GP4000 系列替换 GP-3310T 系列的步骤。

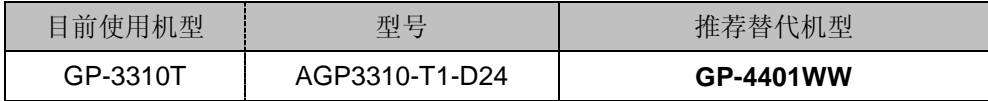

# **GP4000** 系列型号

<span id="page-2-0"></span>GP4000 系列的型号因规格而部分不同。订购前请确认型号。

# PFXGP4  $*$  0  $*$   $*$   $*$   $*$   $*$   $*$

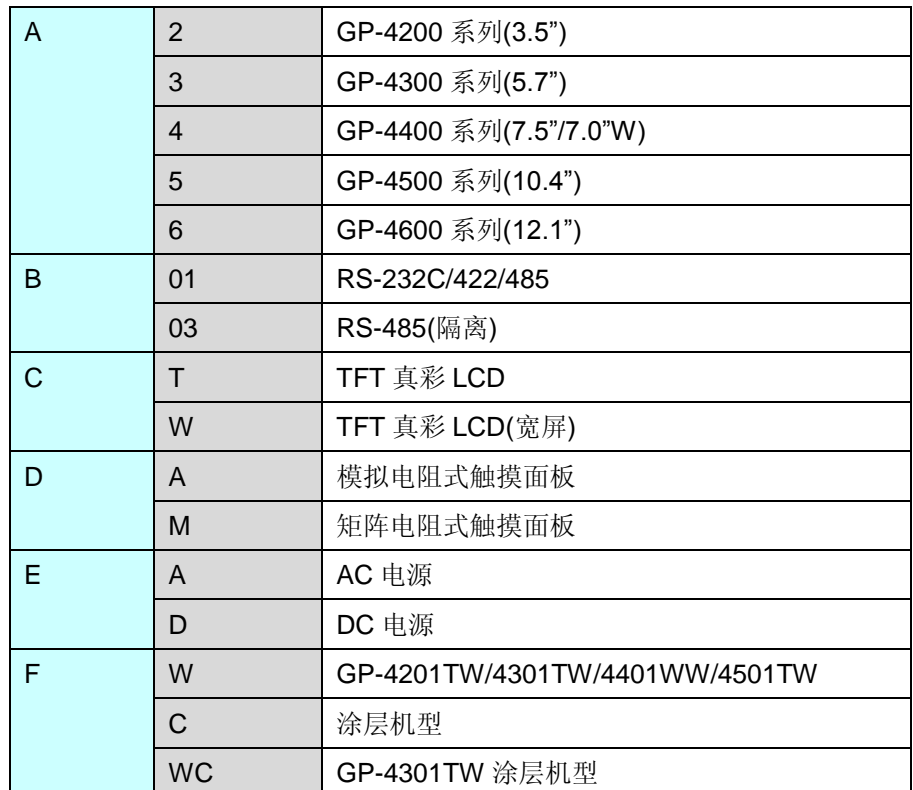

# 目录

<span id="page-3-0"></span>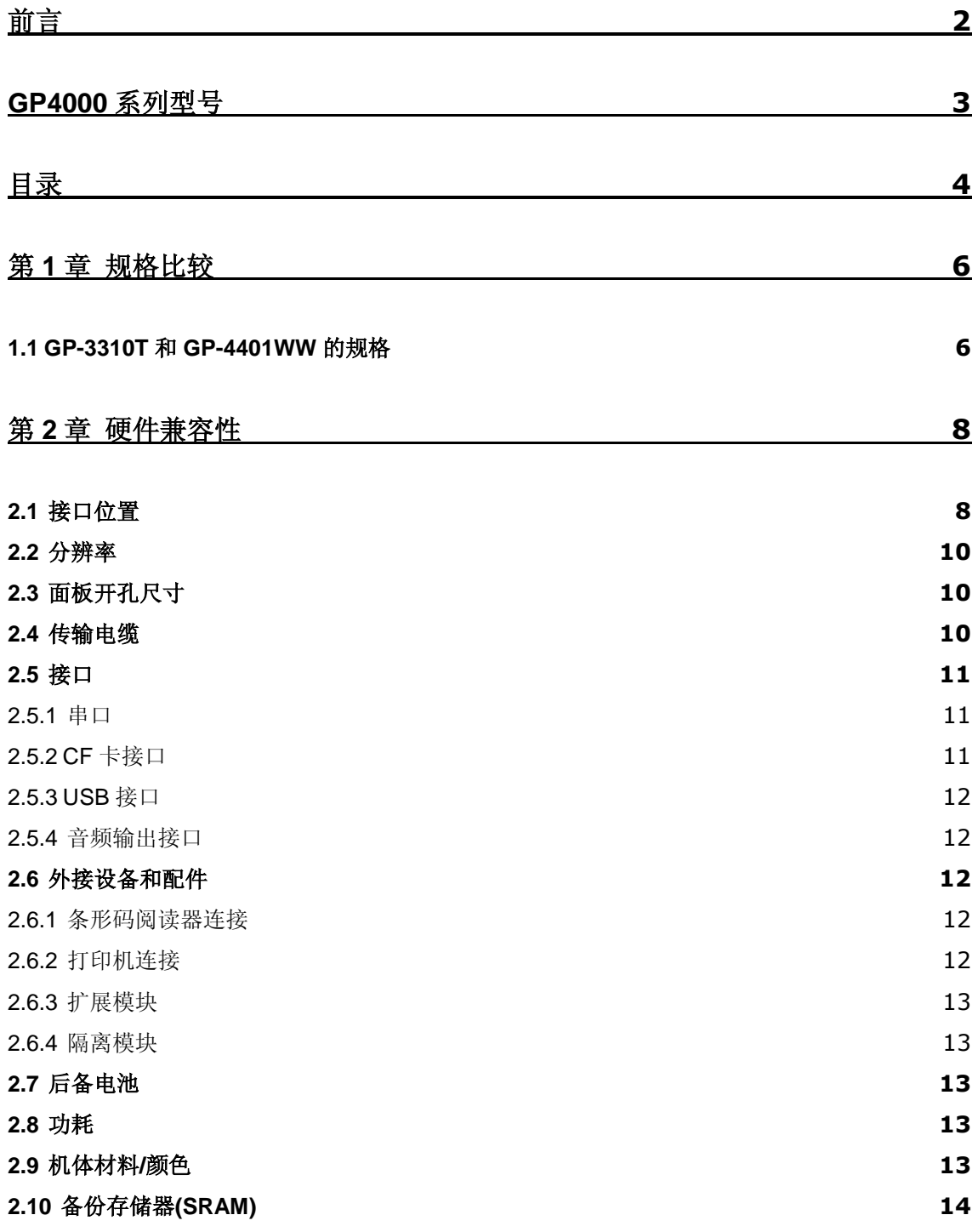

# 第 **3** 章 [替换步骤](#page-14-0) **15**

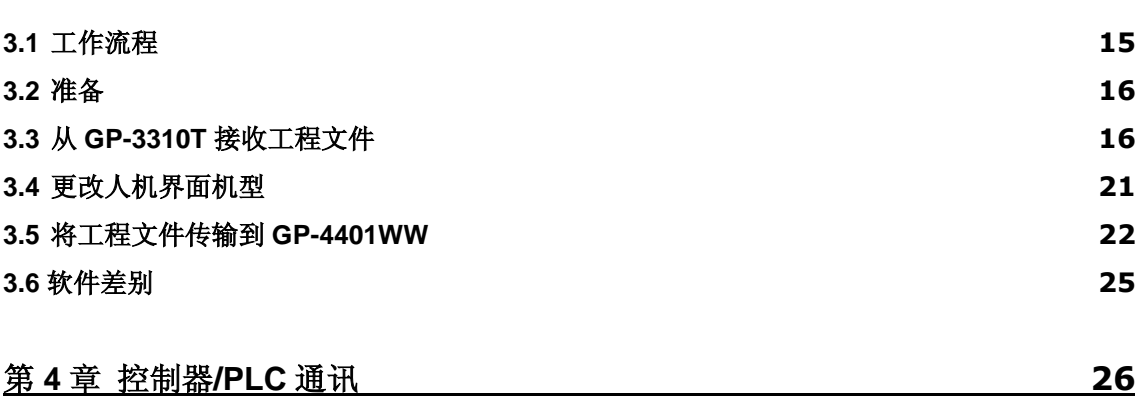

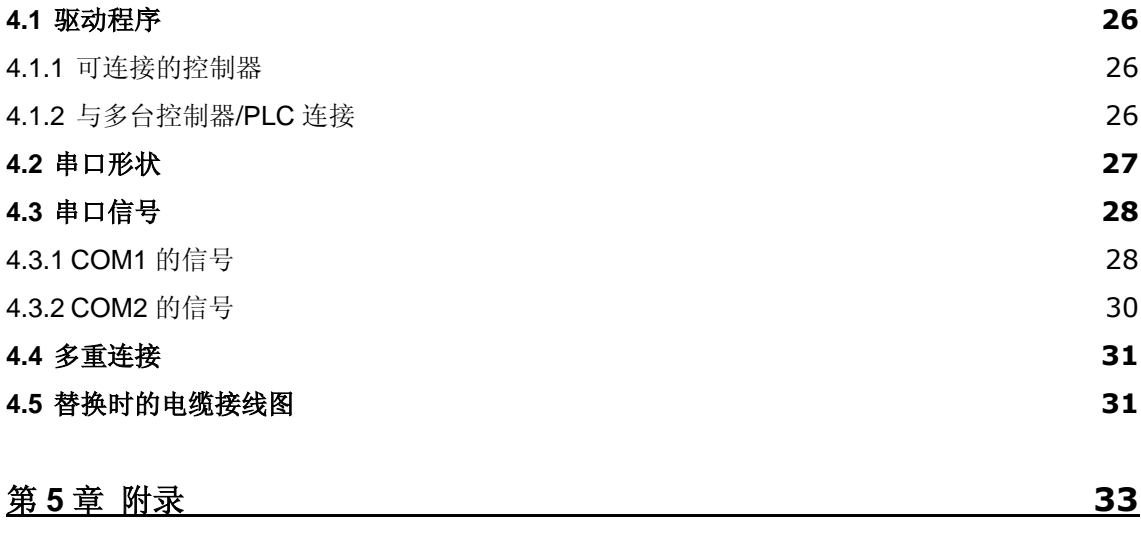

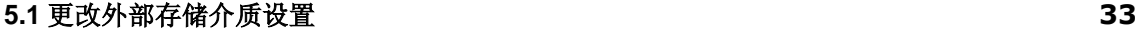

# <span id="page-5-0"></span>第 **1** 章 规格比较

<span id="page-5-1"></span>**1.1 GP-3310T** 和 **GP-4401WW** 的规格

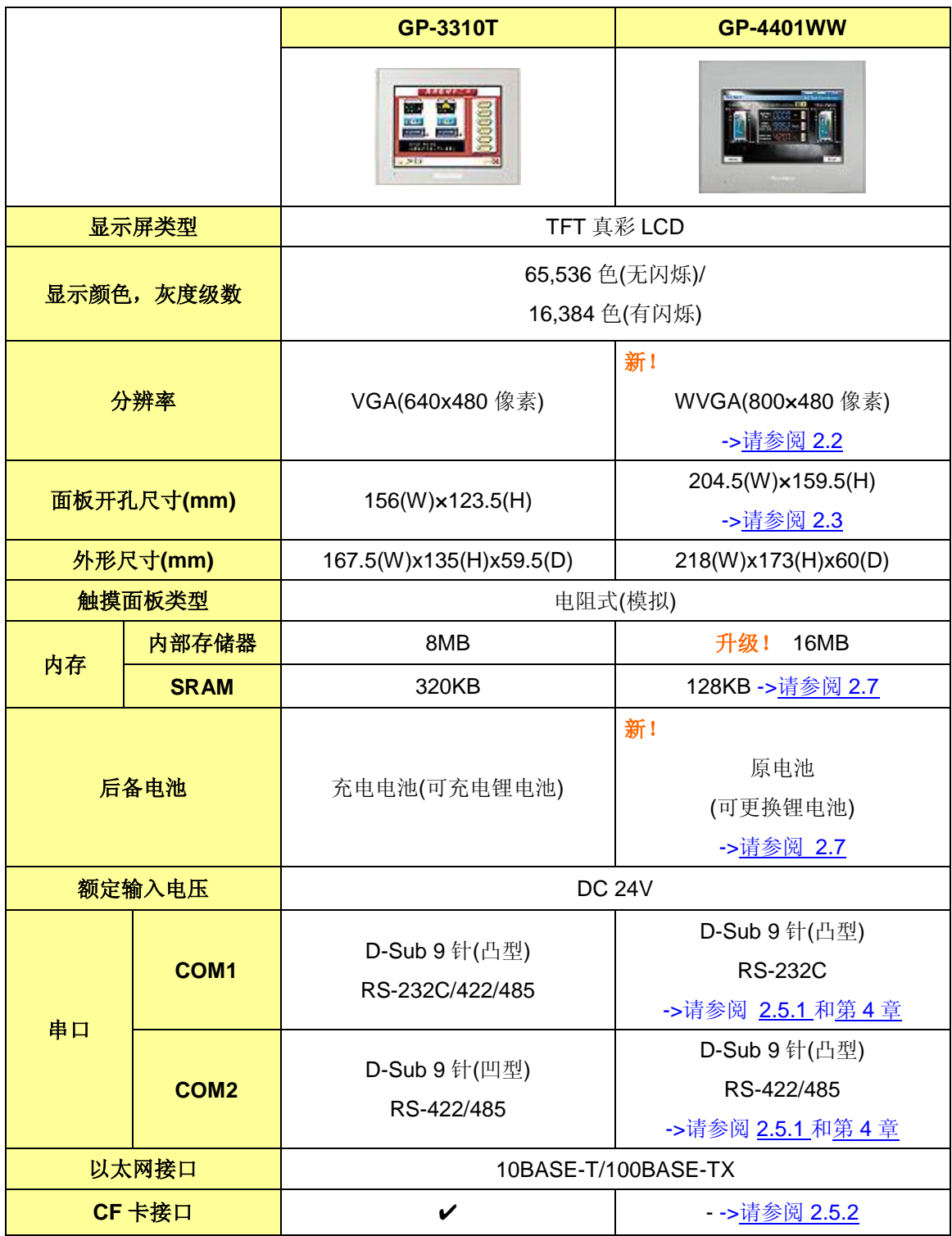

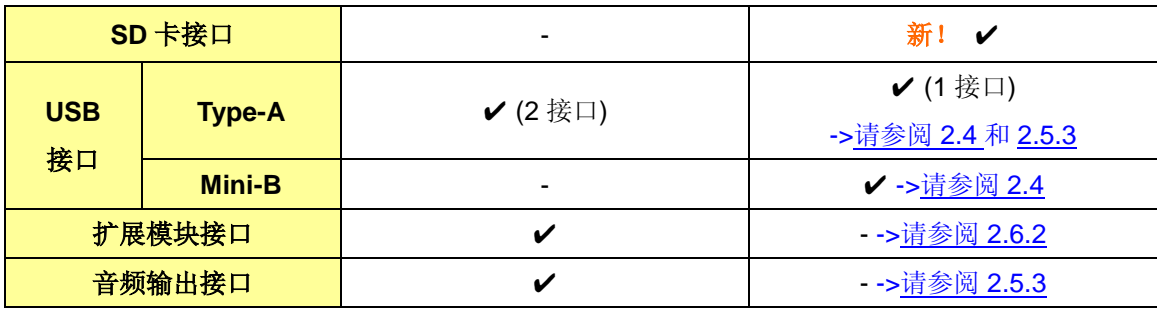

# <span id="page-7-0"></span>第 **2** 章 硬件兼容性

<span id="page-7-1"></span>**2.1** 接口位置

GP-3310T 和 GP-4401WW 的接口位置如下所示:

底视图

GP-3310T

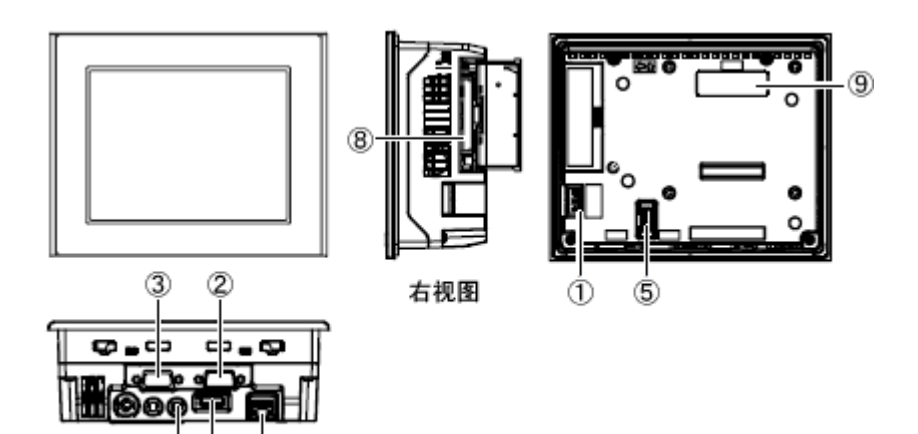

GP-4401WW

 $@{\circledcirc} @{\circledcirc}$ 

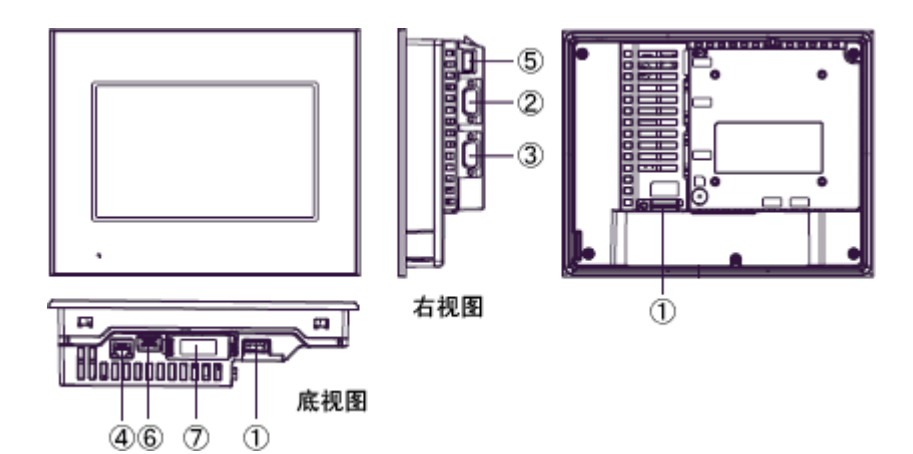

# 接口名称

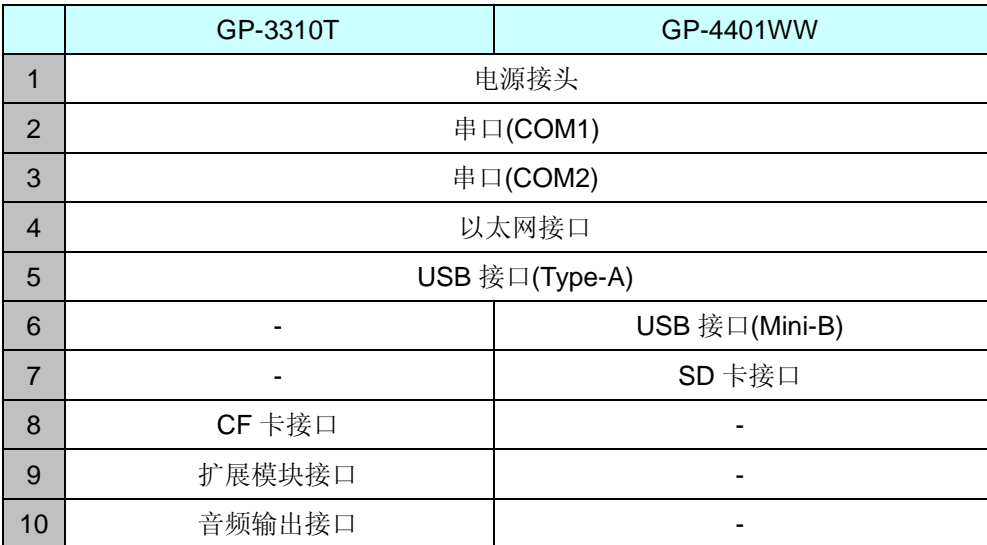

#### <span id="page-9-0"></span>**2.2** 分辨率

GP-3310T 的显示分辨率与 GP-4401WW 的不同。GP-4401WW 画面区的左右侧比前者各宽 80 像素。如果原来是全屏画面,请用 GP-Pro EX 进行编辑。

如果在更改人机界面机型(如下所示)时勾选[转换分辨率],则部件和文本的大小和位置均可对应于 分辨率得到自动调整。但需要注意,由于画面区的水平分辨率发生改变,它们的宽度会变大。此时 请确认它们的大小的位置,必要时进行调整。

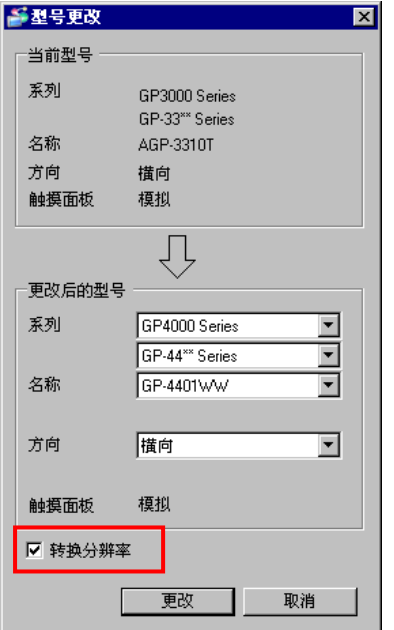

关于[更改人机界面机型](#page-20-0)的详情,请参阅[3.4 更改人机界面机型]。

## <span id="page-9-1"></span>**2.3** 面板开孔尺寸

用 GP-4401WW 替换 GP-3310T 时, 面板开孔尺寸变大。需要对面板进行加工。

## <span id="page-9-2"></span>**2.4** 传输电缆

向 GP-4401WW 传输工程文件时, 请使用 USB 或以太网电缆。

适用于 GP-4401WW 的 USB 电缆如下:

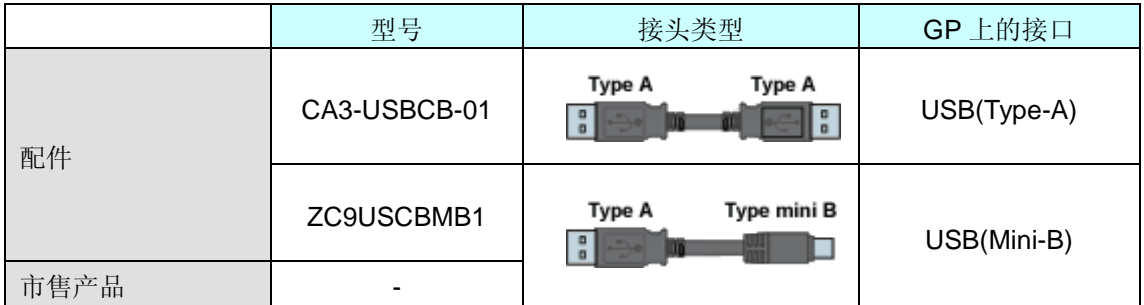

适用于 GP-3310T 的数据传输 USB 电缆(CA3-USBCB-01)仍可使用。

#### <span id="page-10-1"></span><span id="page-10-0"></span>**2.5** 接口

2.5.1 串口

GP-3310T 的串口其针脚排列及凸型/凹型接头的形状与 GP-4401WW 的不同。如需了解更多 详情, 请参阅[4.2 COM [接口的形状](#page-26-0)]和[4.3 COM [接口的信号](#page-26-1)]。

因此,现有的 PLC 连接电缆不能直接使用。如需使用现有连接电缆,请参阅[4.5 替换时的电 缆接线图]。

如果 COM1 和 COM2 接口均设置为 RS-422/485,替换后仅 COM2 接口可用于 RS-422/485。 使用 USB/RS-422/485 转换适配器(PFXZCBCBCVUSR41),可以用 GP4000 系列的 USB 接 口进行 RS-422/485 串口连接。

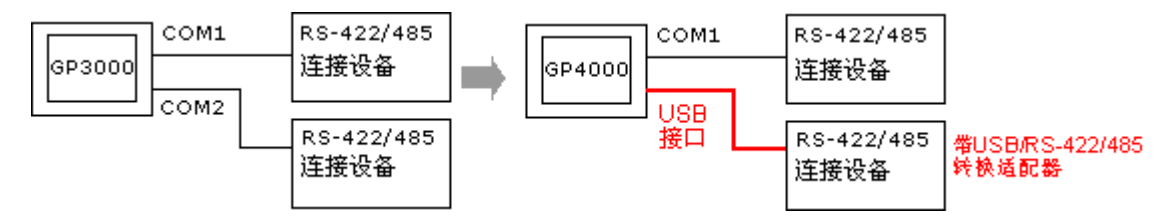

更多详情,请参阅 USB/RS-422/485 转换适配器安装指南。

[\(http://www.proface.com.cn/otasuke/download/manual/cgi/manual.cgi?mode=33&cat=3\)](http://www.pro-face.com/otasuke/download/manual/cgi/manual.cgi?mode=33&cat=3)

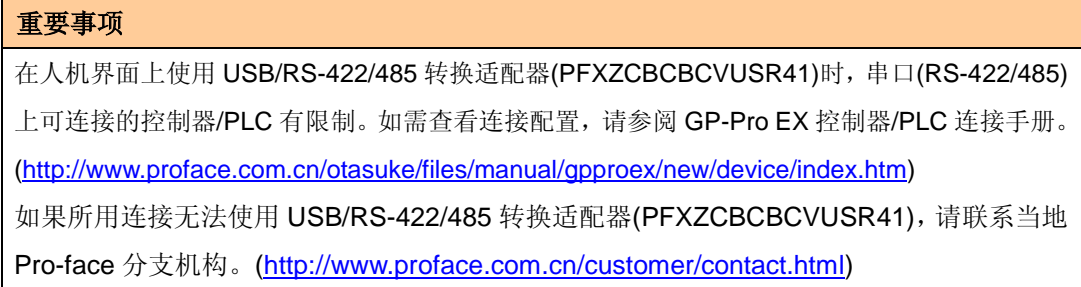

<span id="page-10-2"></span>2.5.2 CF 卡接口

GP-4401WW 未配备 CF 卡插槽。但配备了 SD 卡插槽和 USB 接口。为能使用 GP-3310T 中 用到 CF 卡的功能,请在 GP-4401WW 上使用 SD 卡或 USB 存储器。

\* 当在 GP-4401WW 上使用 SD 卡时,请确认它支持以下规格:

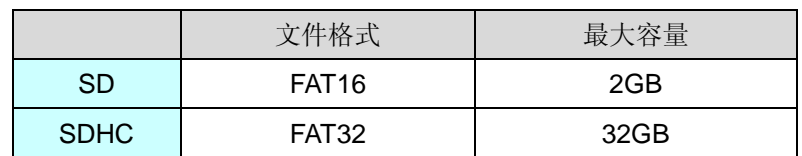

如果 GP-Pro EX 中输出目标文件夹的设置是"CF 卡",更改人机界面机型后,会自动变为 SD 卡设置。如需更改输出目标文件夹设置,请参阅[5.1 [更改外部存储介质设置](#page-32-1)]。

<span id="page-11-0"></span>2.5.3 USB 接口

GP-3310T 有两个 USB 接口(Type-A), 而 GP-4401WW 仅有一个。

如果原先 GP-3310T 的两个 USB 接口上均连接了设备,则换用 GP-4401WW 后,请使用 USB 集线器。由于 GP-4401WW USB 接口的功率限制,建议使用带电源的 USB 集线器并检查运行。 另外,下表中几款同类型的 USB 设备不能同时使用。即使在人机界面上同时连接几台同类型 的 USB 设备, 也只能使用人机界面首先识别的一个 USB 设备。

#### 同类型 USB 设备

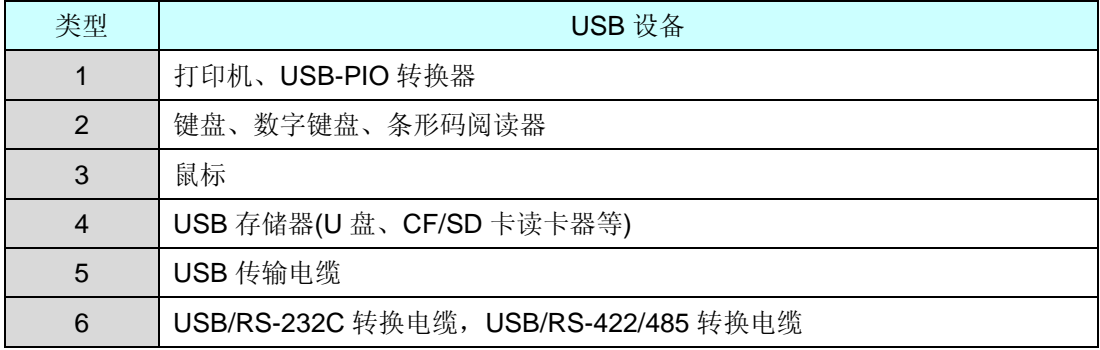

<span id="page-11-1"></span>2.5.4 音频输出接口

GP-4401WW 没有音频输出功能。GP-3310T 的音频输出功能在 GP-4401WW 上不能使用。

#### <span id="page-11-3"></span><span id="page-11-2"></span>**2.6** 外接设备和配件

2.6.1 条形码阅读器连接

与 GP-3310T 相同,GP-4401WW 可以在其 USB 接口(Type-A)或串口上连接条形码阅读器。

关于 GP-4401WW 支持的型号, 请参阅[OtasukePro!]

[\(http://www.proface.com.cn/otasuke/qa/3000/0056\\_connect\\_e.html\)](http://www.pro-face.com/otasuke/qa/3000/0056_connect_e.html)。

<span id="page-11-4"></span>2.6.2 打印机连接

与 GP-3310T 相同,GP-4401WW 可在其 USB 接口(Type-A)上连接打印机。

关于 GP-4401WW 支持的型号, 请参阅[OtasukePro!]

[\(http://www.proface.com.cn/otasuke/qa/3000/0056\\_connect\\_e.html\)](http://www.pro-face.com/otasuke/qa/3000/0056_connect_e.html)。

<span id="page-12-0"></span>2.6.3 扩展模块

GP-4401WW 未配备扩展模块接口。适用于 GP-3310T 的扩展模块(CC-LINK 模块等各种模块) 不能使用。

<span id="page-12-1"></span>2.6.4 隔离模块

适用于 GP-3310T 的 RS-485 隔离模块(CA3-ISO485-01)不能在 GP-4401WW 上使用。可以改 用适用于 GP-4401WW 的 RS-232C 隔离模块(CA3-ISO232-01)。此时,请从 GP-Pro EX[工程] 菜单的[系统设置] -> [控制器/PLC]中选择"VCC"。

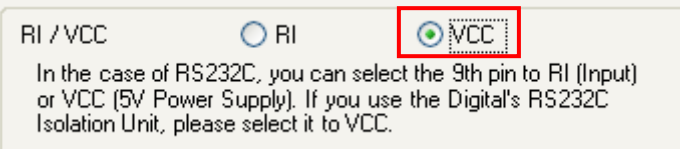

# <span id="page-12-2"></span>**2.7** 后备电池

与 GP-3310T 不同, GP-4401WW 使用的不是可充电电池, 而是可更换的一次电池。(无论是可充 电电池还是可更换电池,备份内容都是相同的。)

接近电池更换时间时,将弹出提醒消息"RAAA053: Running out of power in the backup battery.

Please change the battery."。此时请参阅"GP4000 系列硬件手册"更换电池。

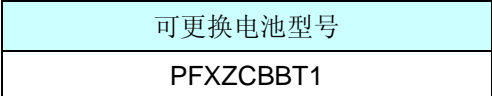

#### <span id="page-12-3"></span>**2.8** 功耗

GP-3310T 的功耗与 GP-4401WW 的不同。

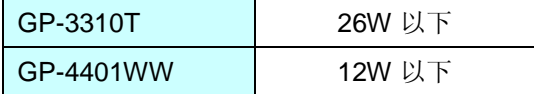

关于电气规格的详情,请参阅硬件手册。

#### <span id="page-12-4"></span>**2.9** 机体材料**/**颜色

GP-3310T 和 GP-4401WW 的机体材料和颜色如下所示:

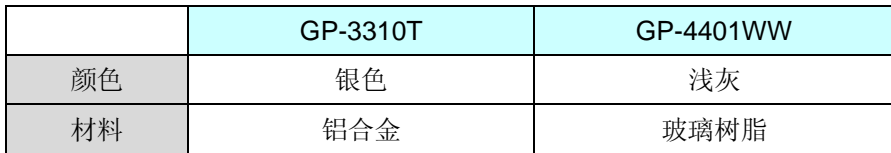

#### <span id="page-13-0"></span>**2.10** 备份存储器**(SRAM)**

用 GP-4401WW 替换 GP-3310T 后, SRAM 的使用量会因为 GP-Pro EX 的新功能而自动扩大。 将人机界面机型改为 GP-4401WW 后,如果工程文件占用的 SRAM 大小超过 128KB, 则请用 GP-4401T 而不是 GP-4401WW 来替代 GP-3310T。

请按下述步骤查看 SRAM 的大小:

- (1) 在 GP-Pro EX 中双击打开工程文件(\*.prx)。
- (2) 将人机界面的机型改为"GP-4401WW"。关于更改人机界面机型的详情,请参阅[3.4 [更改人机](#page-20-0) [界面机型](#page-20-0)]。
- (3) 点击[工程]->[信息]->[工程信息]。弹出工程信息窗口。
- (4) 点击[SRAM 信息]查看 SRAM 大小。

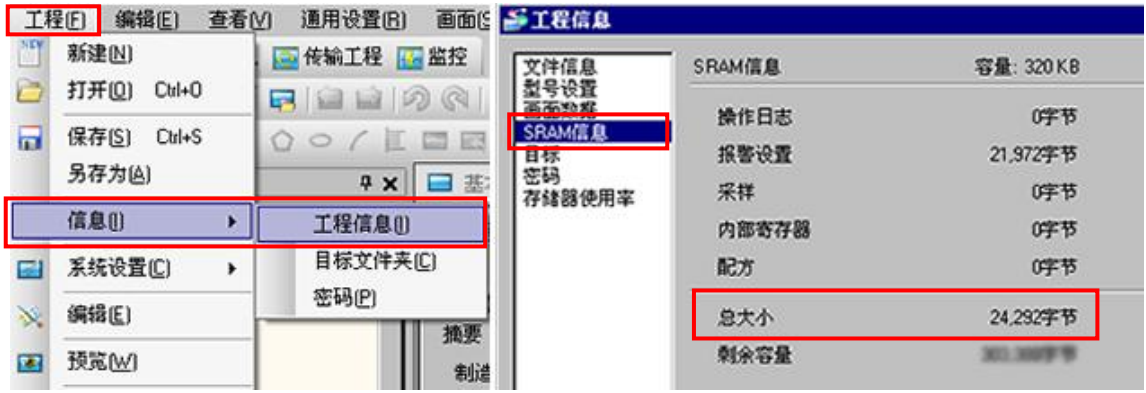

# <span id="page-14-0"></span>第 **3** 章 替换步骤

<span id="page-14-1"></span>**3.1** 工作流程

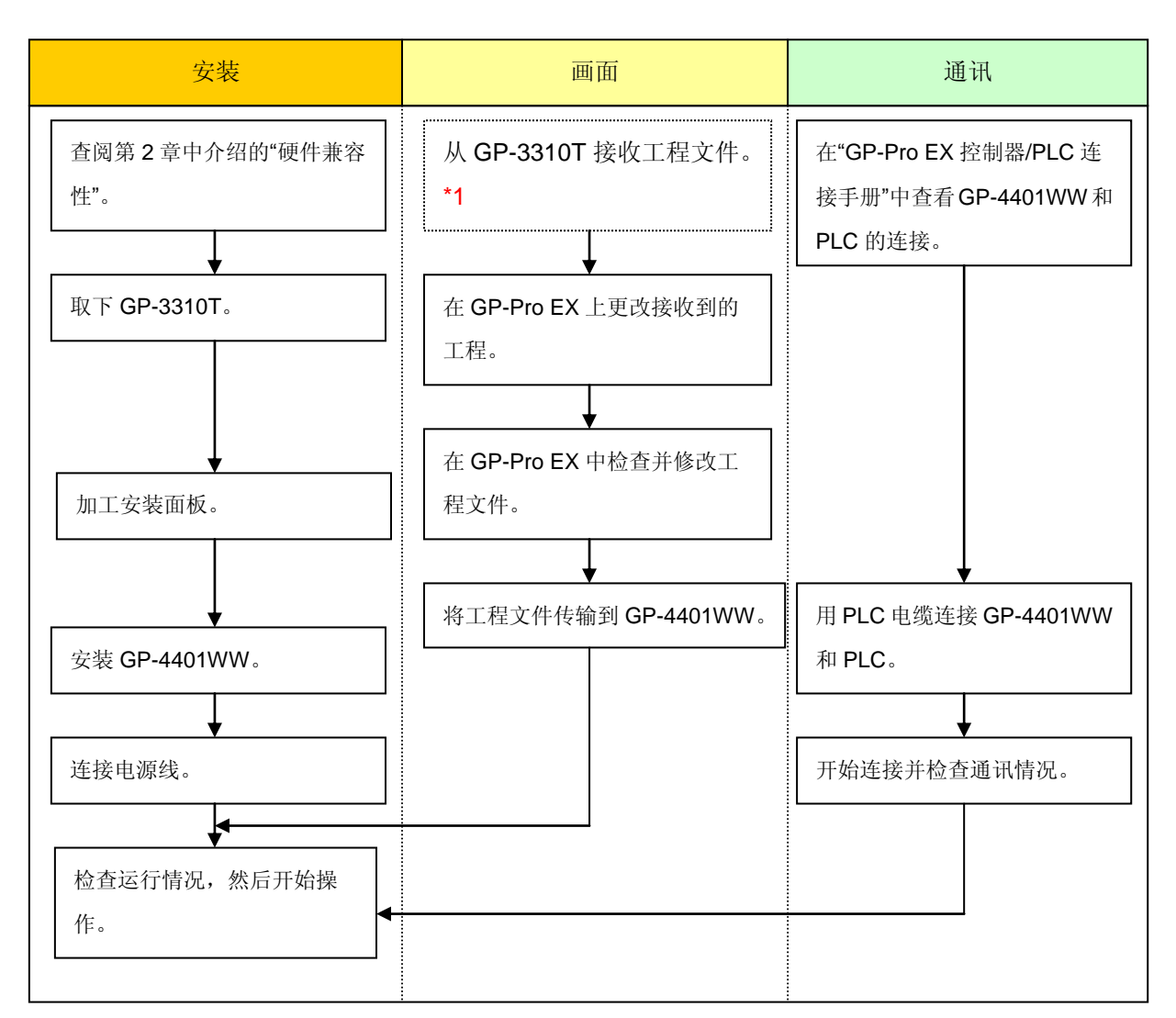

\*1: 如果工程文件仅保存在 GP 中而没有保存在其他地方,则需要此步操作。

#### <span id="page-15-0"></span>**3.2** 准备

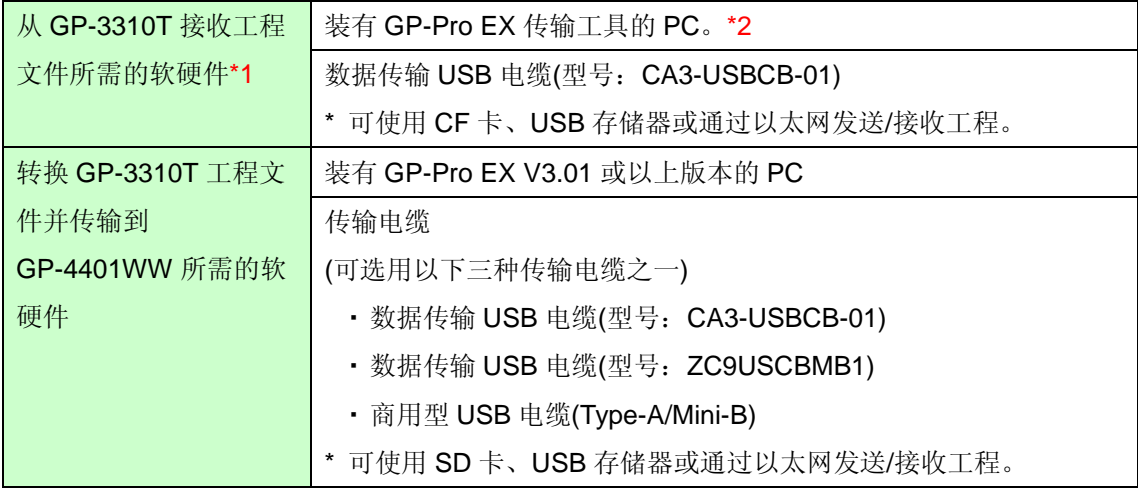

\*1:如果工程文件仅保存在 GP 中而没有保存在其他地方,则需要此步操作。

\*2:使用的软件版本须等于或高于创建 GP-3310T 工程文件时所用的软件版本。若不能确定版本,建议使用最高版本。可从 我们的技术支持网站[OtasukePro!]下载传输工具的最高版本。

[\(http://www.pro-face.com/otasuke/download/freesoft/gpproex\\_transfer.htm\)](http://www.pro-face.com/otasuke/download/freesoft/gpproex_transfer.htm)

# <span id="page-15-1"></span>**3.3** 从 **GP-3310T** 接收工程文件

可通过以下方式向 GP-3310T 传输数据:

- ・ 数据传输 USB 电缆(型号:CA3-USBCB-01)
- ・ CF 卡/USB 存储器
- ・ 以太网

本节举例说明如何使用数据传输 USB 电缆从 GP-3310T 接收工程文件(电缆型号:

# CA3-USBCB-01)。

如果已经备份了工程文件,则不需要此步骤;请转到下一节[3.4 [更改人机界面机型](#page-20-0)]。

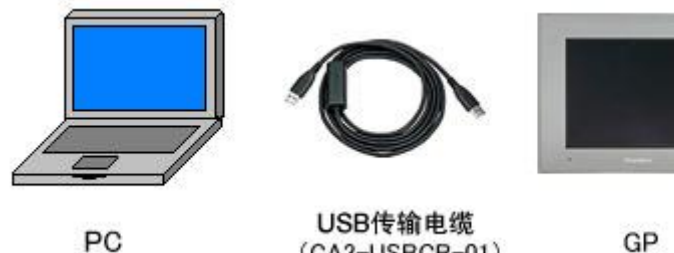

GP

(1) 用数据传输 USB 电缆连接 PC 和 GP-3310T。

如果未在 PC 上安装电缆的驱动程序,将弹出一个对话框。请按照指示进行操作。

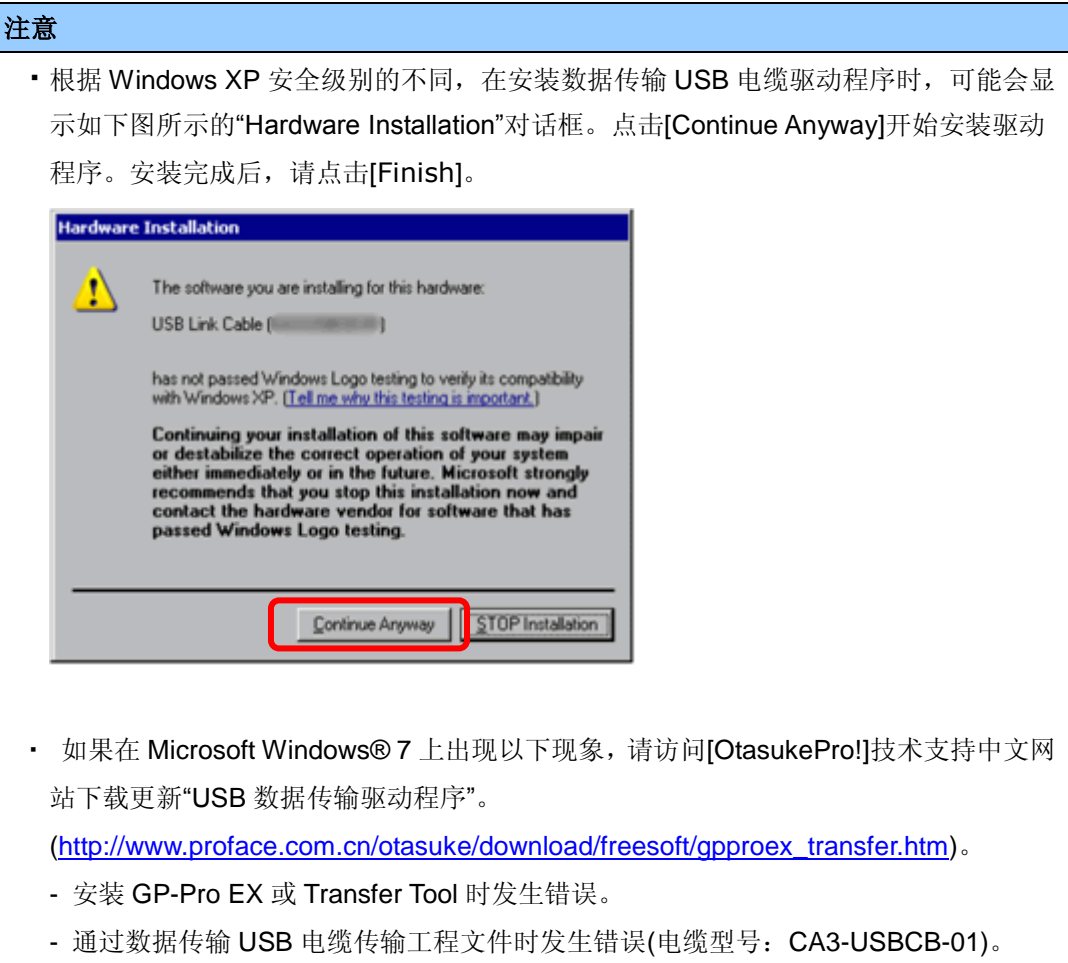

(2) 启动 GP-Pro EX 的传输工具。

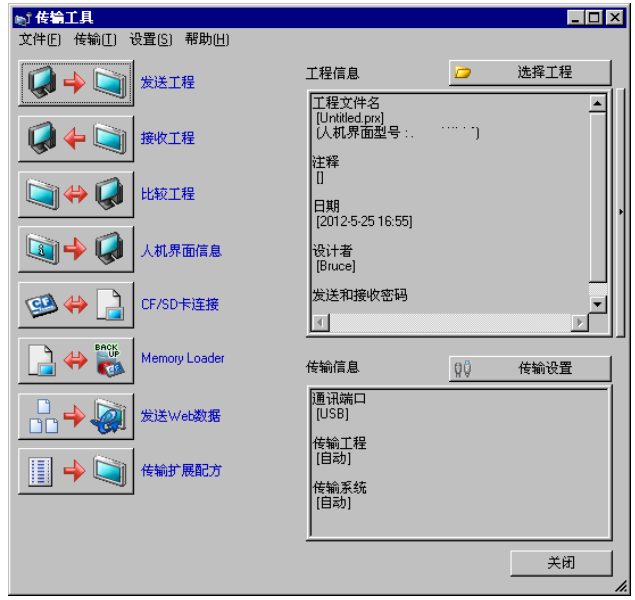

(3) 查看"传输信息"中的[通讯端口]是否为[USB]。如果不是,请点击[传输设置]按钮,打开"传输设 置"对话框。在"通讯端口设置"中选择[USB],然后点击[确定]。

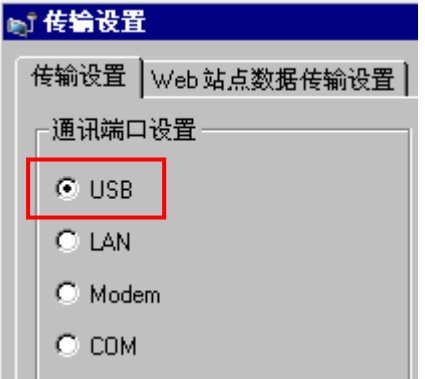

(4) 启动 GP-Pro EX 传输工具, 点击[接收工程]按钮。

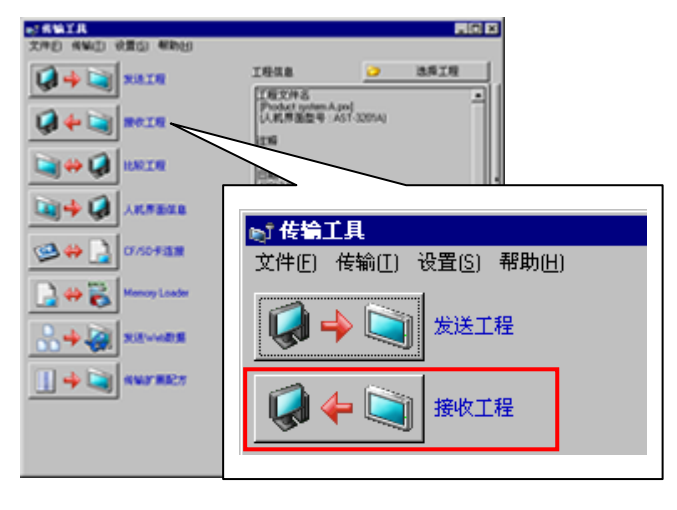

(5) 点击[传输设置],将弹出如下对话框。指定保存位置和工程文件名,然后点击[保存]开始传输。

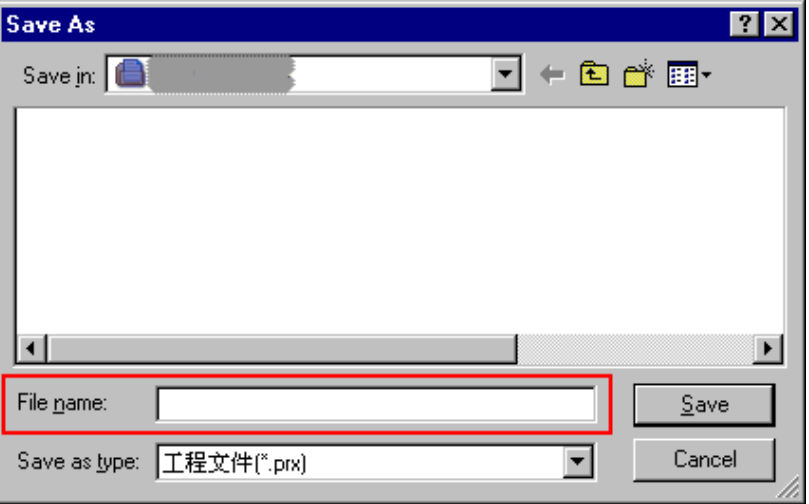

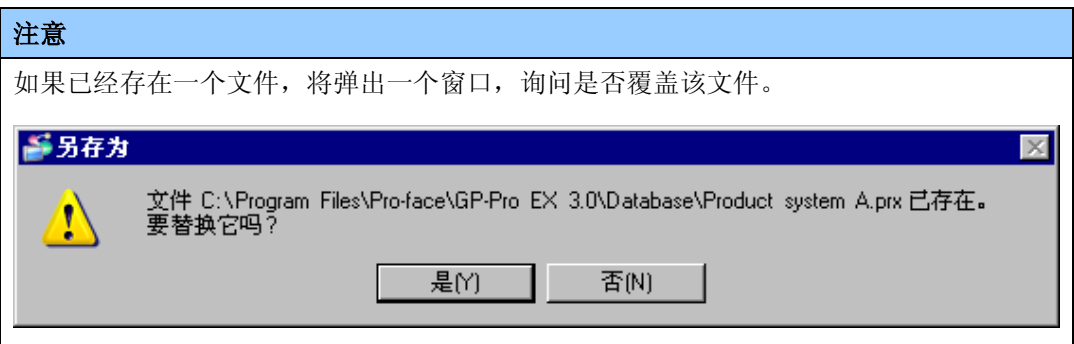

(6) 传输期间将显示如下对话框,用于查看通讯状态。(人机界面进入传输模式,与 PLC 等设备的 通讯终止。)

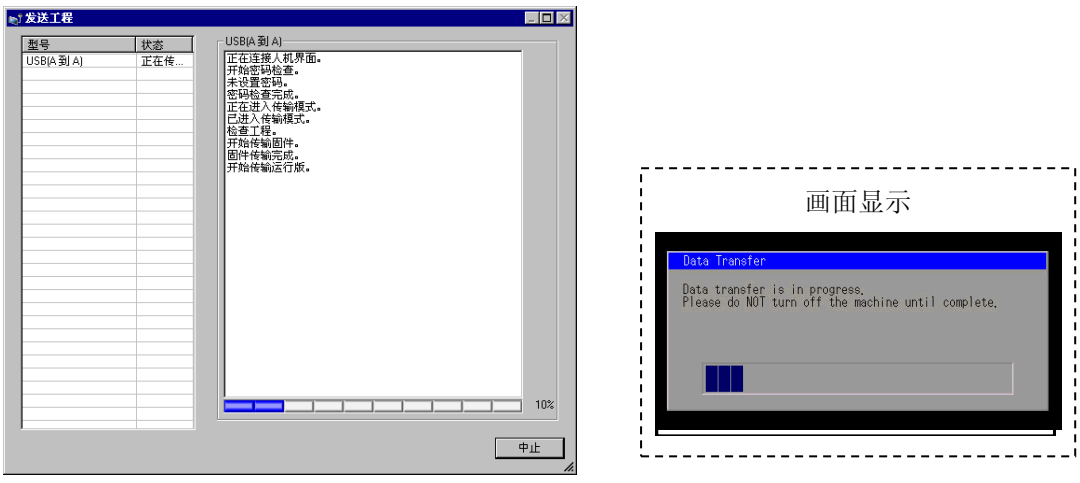

#### 注意

・ 如果接收的工程文件中包含配方(CSV 数据)等使用 CF 卡的功能,在传输过程中会弹 出以下对话框。请指定一个保存 CF 卡数据的位置,点击[确定],将返回[接收工程]对 话框并完成传输。

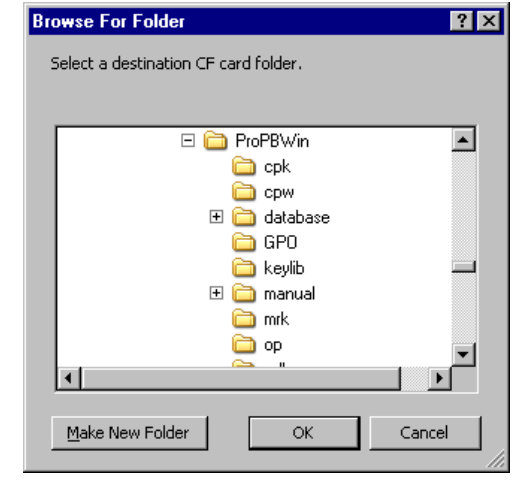

・ 作为替代机型的 GP-4401WW 未配备 CF 卡插槽。将人机界面机型改为 GP-4401WW 后,会自动用 SD 卡设置替换 CF 卡设置。 如需查看或更改目标文件夹设置,请参阅[5.1 [更改外部存储介质设置](#page-32-1)]。

(7) 在传输完成后,对话框中显示的状态将从[正在传输]变为[传输完成]。点击[关闭]关闭该对话框。

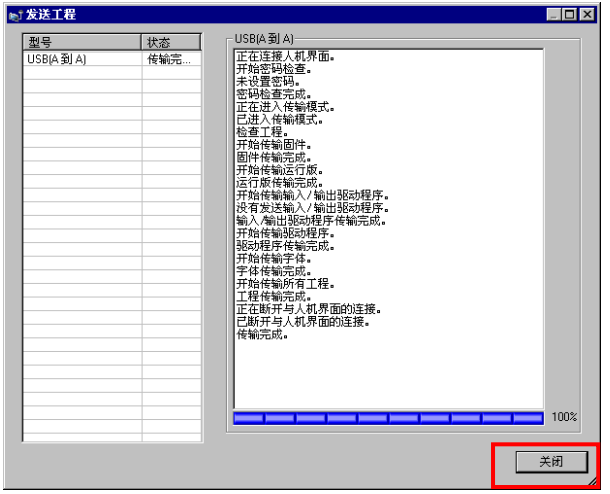

(8) 关闭"传输工具"。

# <span id="page-20-0"></span>**3.4** 更改人机界面机型

在 GP-Pro EX 中打开接收到的 GP-3310T 工程文件(\*.prx), 将人机界面机型改为 GP-4401WW。

(1) 在 GP-Pro EX 中打开接收到的工程文件(\*.prx)。

(2) 点击[工程]菜单中的[系统设置]->[机型]->[型号更改],将人机界面的机型改为 GP-4401WW。

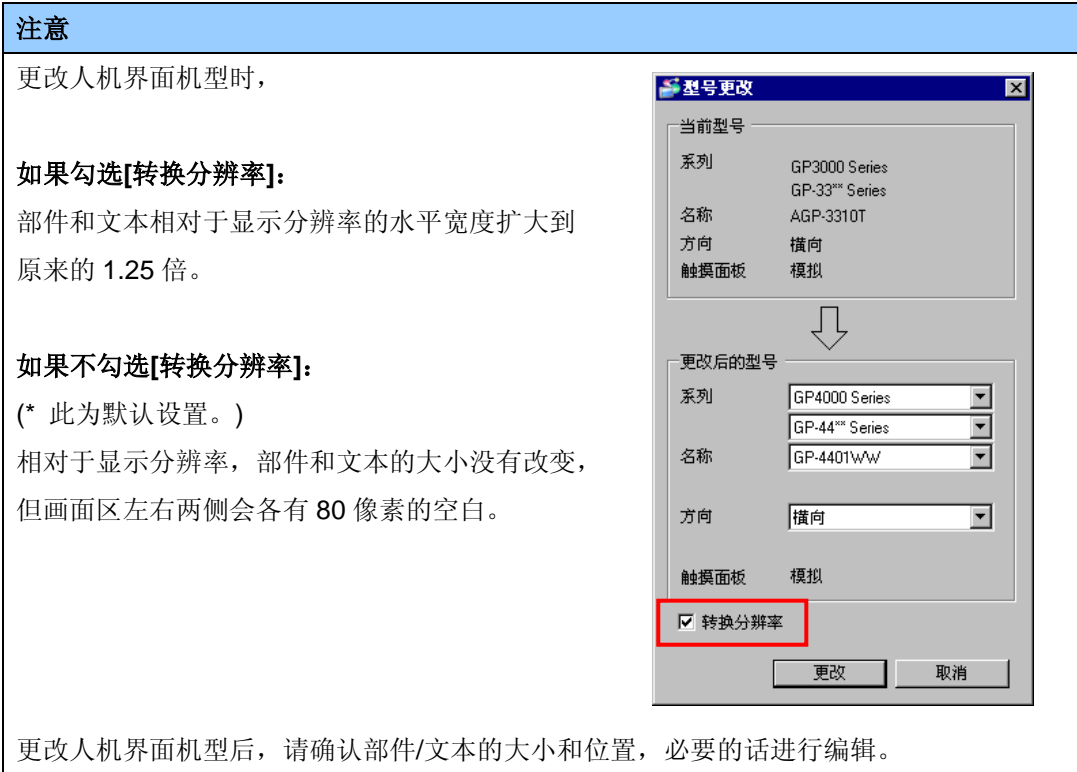

(3) 点击[工程]->[另存为]保存更改。

## <span id="page-21-0"></span>**3.5** 将工程文件传输到 **GP-4401WW**

将人机界面机型改为 GP-4401WW 后,传输工程文件。 可通过以下方式向 GP-4401WW 传输数据:

- ・ 数据传输 USB 电缆(型号:CA3-USBCB-01)
- · 数据传输 USB 电缆(型号: ZC9USCBMB1)
- ・ 商用型 USB 电缆(Type-A/Mini-B)
- ・ SD 卡/USB 存储器
- ・ 以太网

本节举例说明如何使用数据传输 USB 电缆来传输工程文件(电缆型号:CA3-USBCB-01)。

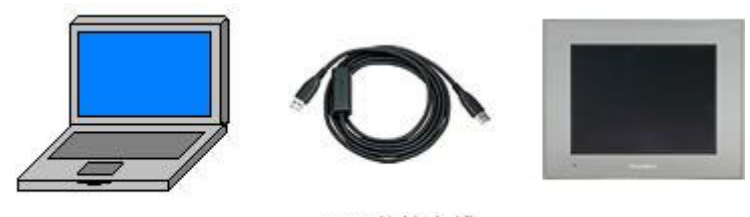

PC

USB传输电缆  $(CA3-USBCB-01)$ 

 $GP$ 

(1) 用数据传输 USB 电缆连接 PC 和 GP-4401WW。如果 PC 上没有安装传输电缆的驱动程序, 则会弹出一个对话框。请按照指示进行操作。

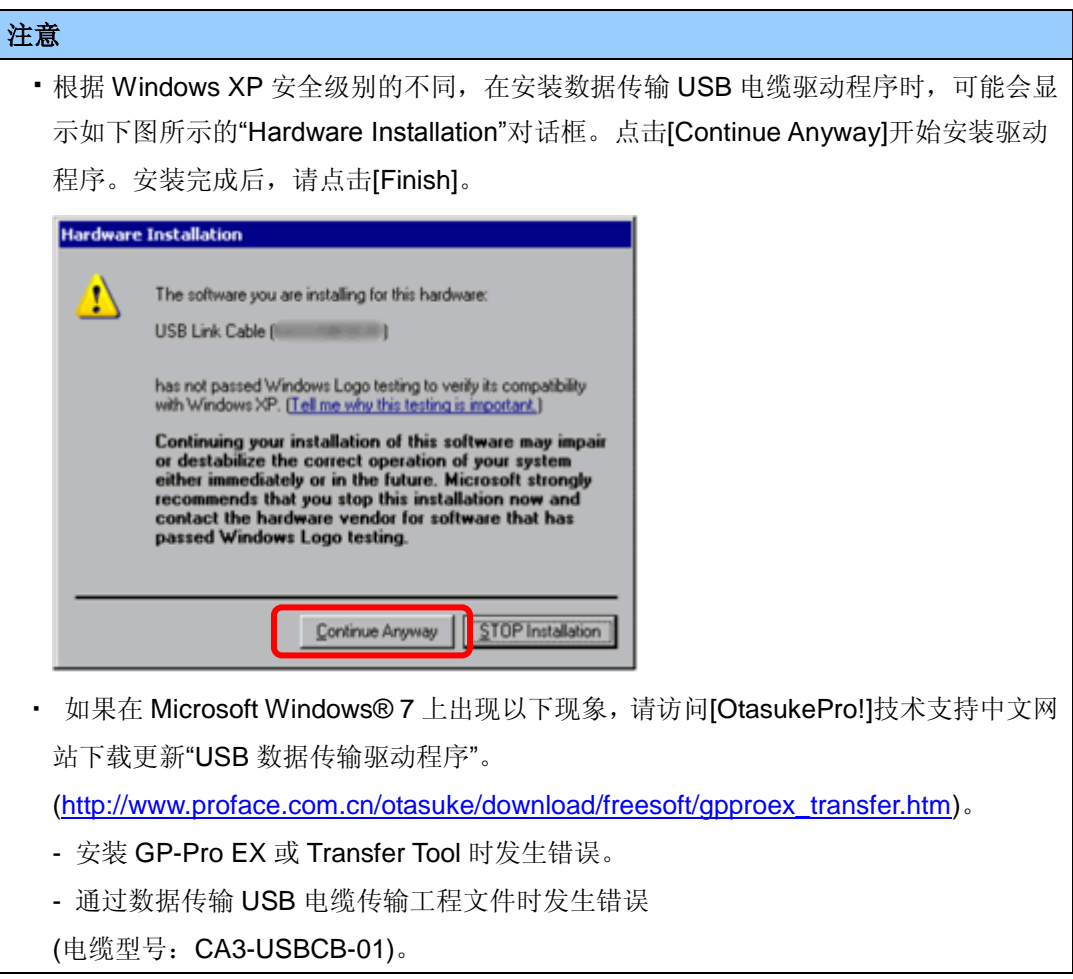

(2) 接通 GP-4401WW 的电源。人机界面上显示"Initial Start Mode"画面。在传输了一次工程后, 将不再显示该画面。

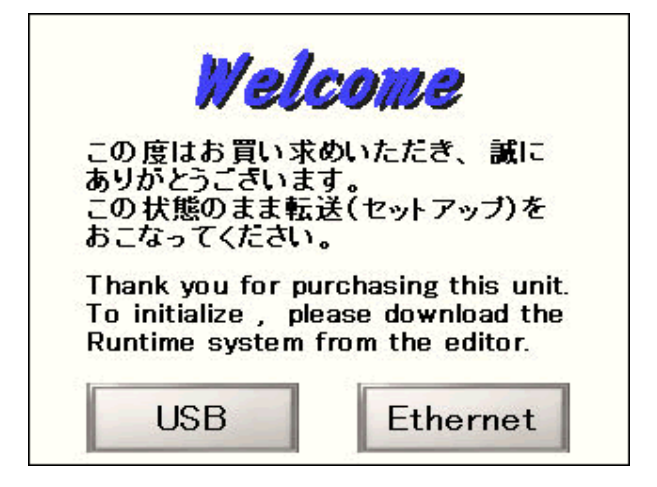

(3) 在 GP-Pro EX 的状态栏上, 点击[传输工程]图标, 打开传输工具。

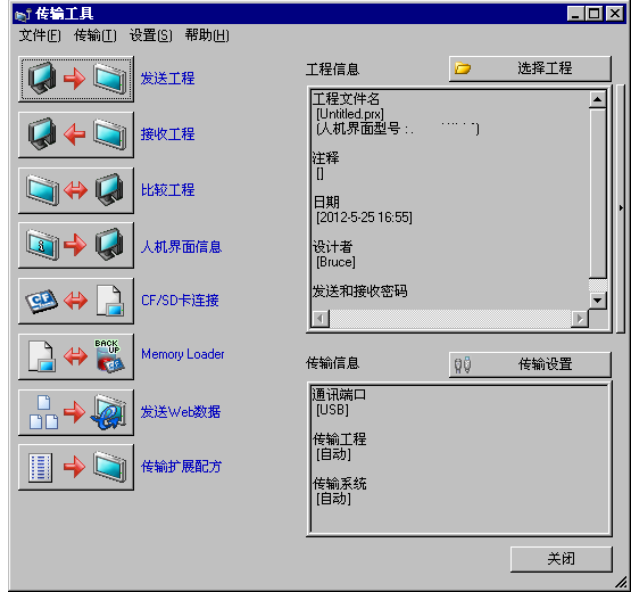

如需传输另外一个工程文件,请点击[选择工程]按钮选择一个工程文件。

(4) 查看"传输信息"中的[通讯端口]是否为[USB]。如果不是,请点击[传输设置]按钮, 打开"传输设 置"对话框。在"通讯端口设置"中选择[USB],然后点击[确定]。

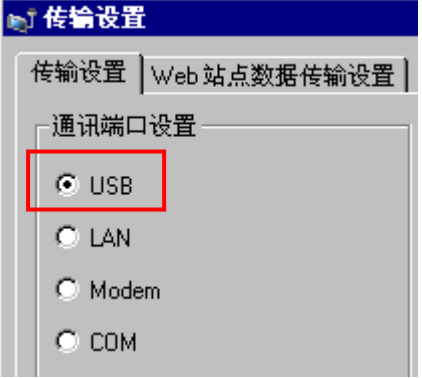

(5) 点击[发送工程],开始传输。当弹出如下对话框时,点击[是]。再次传输相同的文件时不会显示 此对话框。

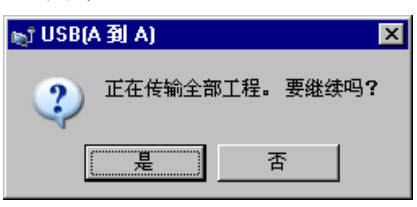

(6) 传输期间将显示如下对话框,用于查看通讯状态。(人机界面进入传输模式,与 PLC 等设备的 通讯终止。)

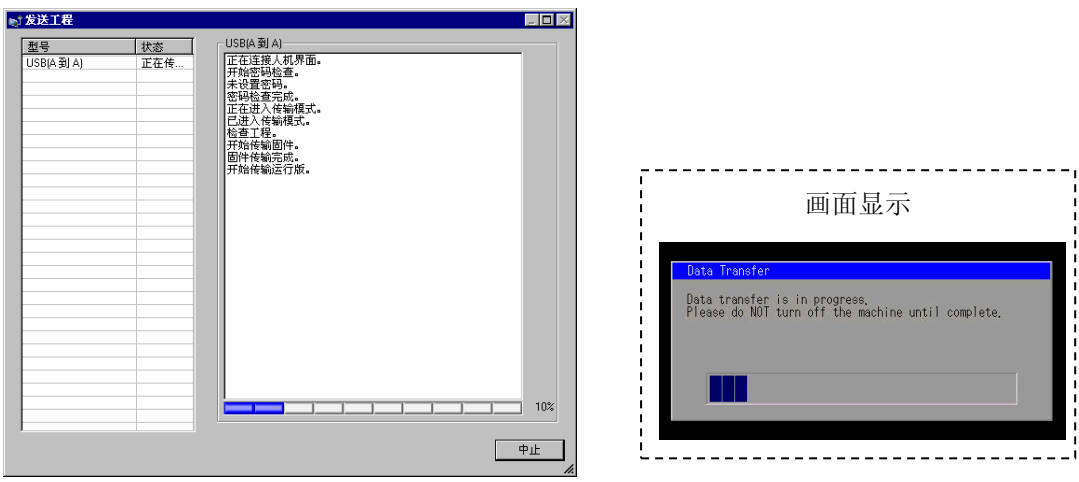

(7) 在传输完成后,对话框中显示的状态将从[正在传输]变为[传输完成]。点击[关闭]关闭对话框。

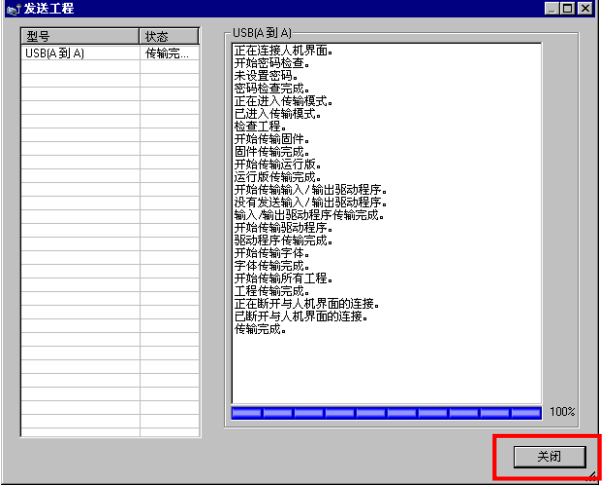

人机界面复位并显示被传输工程文件的一个画面。

(8) 关闭"传输工具"。

(9) 点击画面右上角的[X]标记或点击[工程]->[退出]关闭 GP-Pro EX。

# <span id="page-24-0"></span>**3.6** 软件差别

GP-3310T 支持的功能有些在 GP-4401WW 上不支持。关于支持的部件和功能,请参阅 GP-Pro EX 参考手册中的[支持的功能]

[\(http://www.proface.com.cn/otasuke/files/manual/gpproex/new/refer/gpproex.htm\)](http://www.pro-face.com/otasuke/files/manual/gpproex/new/refer/gpproex.htm)。

# <span id="page-25-0"></span>第 **4** 章 控制器**/PLC** 通讯

#### <span id="page-25-2"></span><span id="page-25-1"></span>**4.1** 驱动程序

4.1.1 可连接的控制器

我们将陆续添加更多可连接控制器的驱动程序。

关于各驱动程序支持的控制器/PLC 请参阅[可连接的控制器]

[\(http://www.proface.com.cn/product/soft/gpproex/driver/driver.html\)](http://www.pro-face.com/product/soft/gpproex/driver/driver.html)。

<span id="page-25-3"></span>4.1.2 与多台控制器/PLC 连接

GP-3310T 能同时使用 4 个驱动程序(COM1、COM2 和以太网)连接多台控制器/PLC, 但 GP-4401WW 只能同时使用两个驱动程序。

请查看下表,根据与所用控制器/PLC 的连接情况,确认哪种机型适于替换。

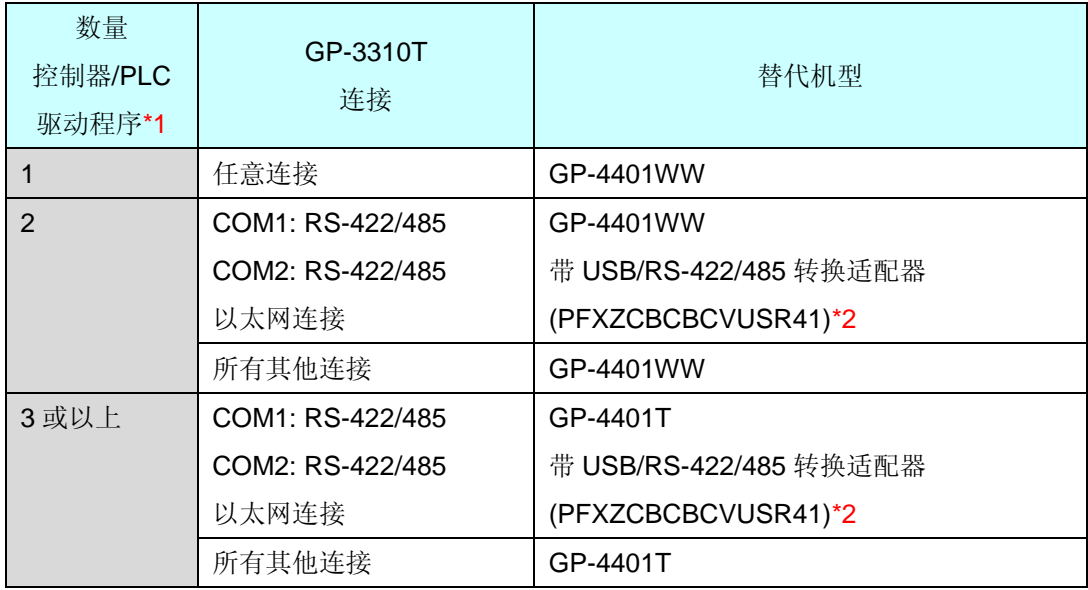

\*1: 如需查看控制器/PLC 驱动程序的数量,请从 GP-Pro EX[工程]菜单中点击[系统设置] -> [控 制器/PLC]。

\*2: 使用"USB/RS-422/485 转换适配器(PFXZCBCBCVUSR41)"之前, 请务必阅读[\[2.5.1](#page-10-1) 串 [口](#page-10-1)]。

# <span id="page-26-0"></span>**4.2** 串口形状

<span id="page-26-1"></span>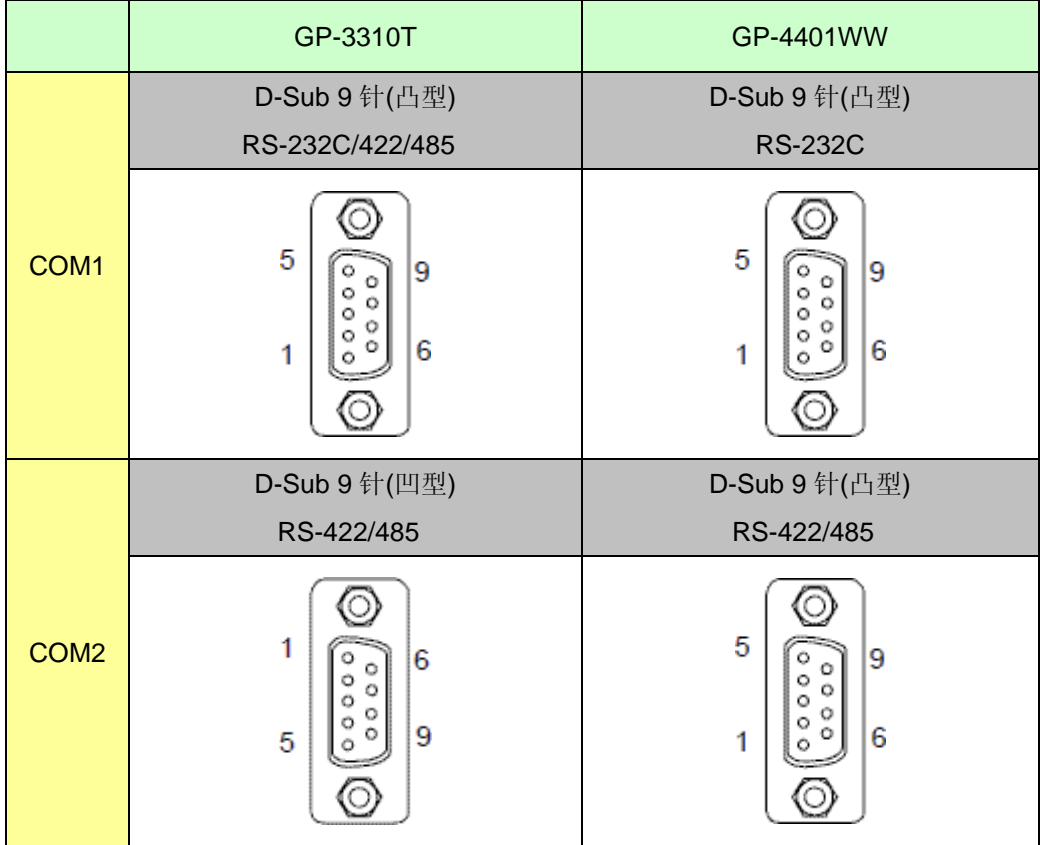

# <span id="page-27-1"></span><span id="page-27-0"></span>**4.3** 串口信号

4.3.1 COM1 的信号

GP-3310T

RS-232C(凸型)

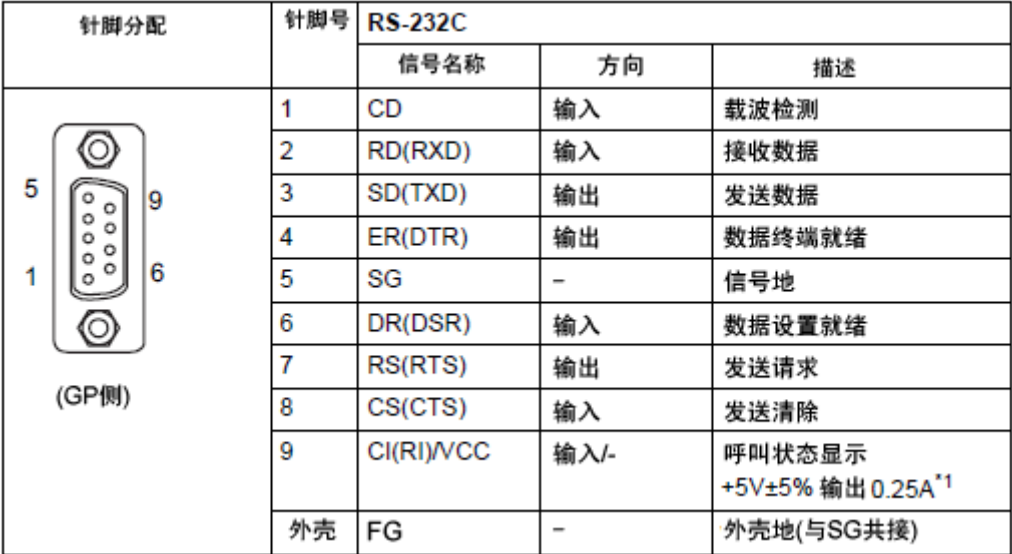

\*1: 9 号针脚的 RI 和 VCC 由软件切换。

VCC 输出无过电流保护。

请使用额定电流以避免故障或损坏。

# RS-422/485(凸型)

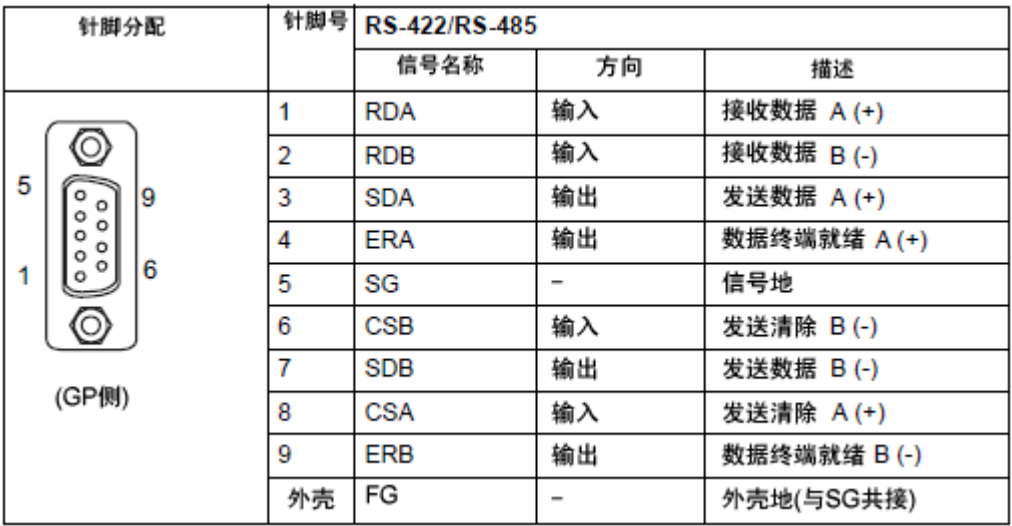

# GP-4401WW

RS-232C(凸型)

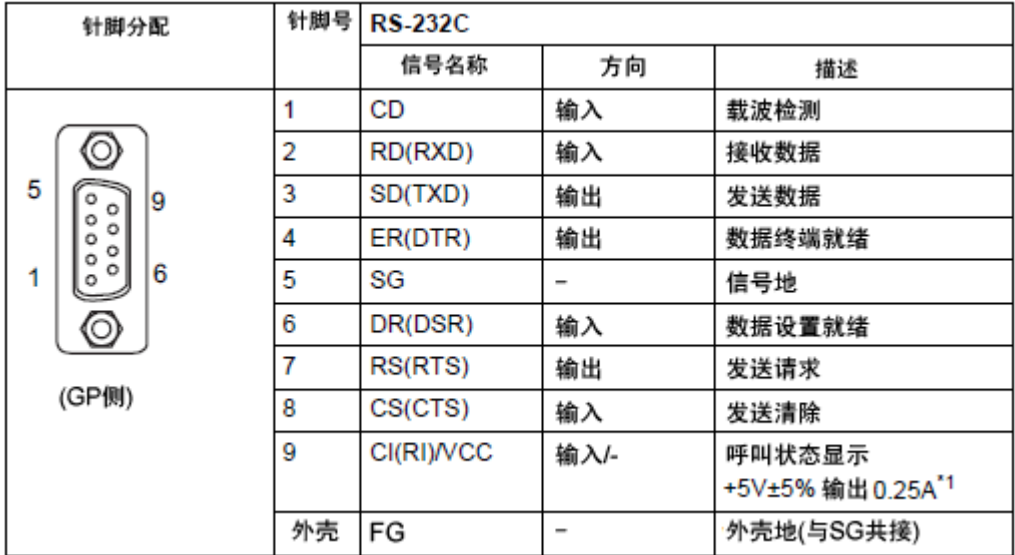

\*1: 9 号针脚的 RI 和 VCC 由软件切换。

VCC 输出无过电流保护。

请使用额定电流以避免故障或损坏。

<span id="page-29-0"></span>4.3.2 COM2 的信号

GP-3310T

RS-422/485(凹型)

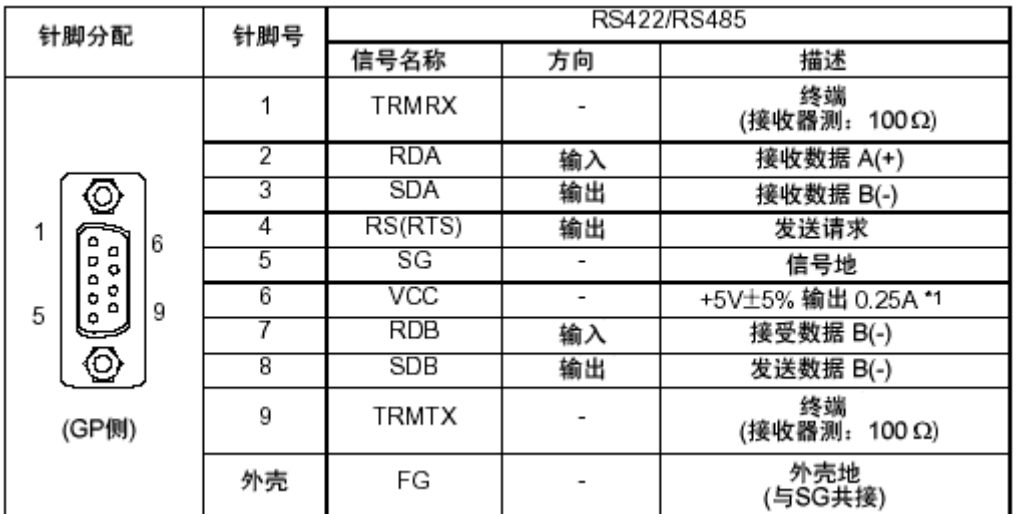

\*1:VCC 输出无过电流保护。

请使用额定电流以避免故障或损坏。

GP-4401WW

RS-422/485(凸型)

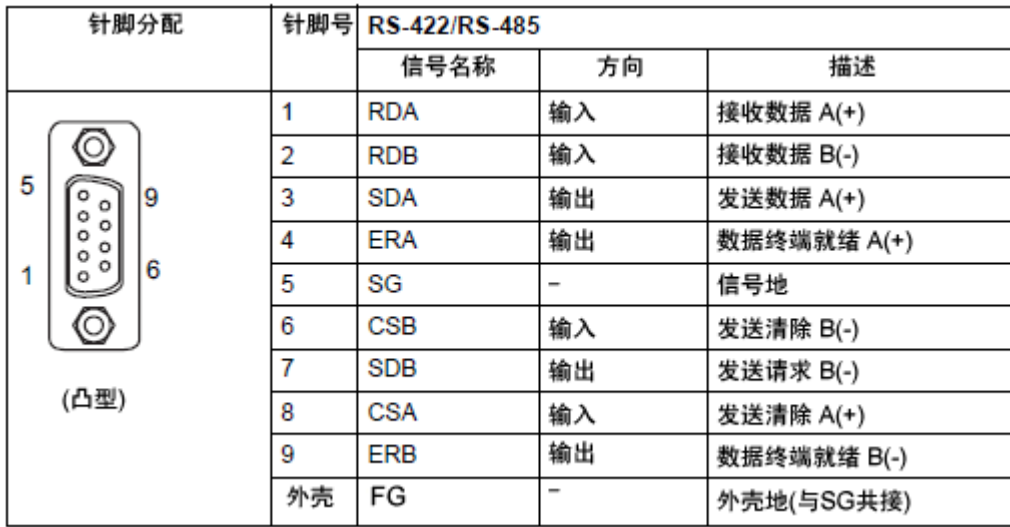

#### <span id="page-30-0"></span>**4.4** 多重连接

关于支持多重连接的驱动程序,请参阅[[支持串行多重连接的驱动程序](http://www.pro-face.com/otasuke/files/manual/gpproex/new/device/com_mlnk.htm)]。 [\(http://www.proface.com.cn/otasuke/files/manual/gpproex/new/device/com\\_mlnk.htm\)](http://www.pro-face.com/otasuke/files/manual/gpproex/new/device/com_mlnk.htm)。

#### <span id="page-30-1"></span>**4.5** 替换时的电缆接线图

适用于 GP-3310T 的连接电缆可以用于 GP-4401WW。 但注意有以下注意事项和限制。

・ 原先通过 COM1 接口连接的 RS-422/485 设备,转换后将通过 **GP-4401WW** 的 **COM2** 接口进 行连接。(电缆接线图仍可使用。) 连接 GP-4401WW 前, 请务必在"控制器/PLC 设置"中将接口设置改为 COM2。另外, 建议在 GP-Pro EX 控制器/PLC 连接手册上查看通讯设置。 [\(http://www.proface.com.cn/otasuke/files/manual/gpproex/new/device/index.htm\)](http://www.pro-face.com/otasuke/files/manual/gpproex/new/device/index.htm)

> COM<sub>1</sub> RS-422/485 GP3000 系列 PLC 替换为<br>GP4000系列 COM<sub>2</sub> RS-422/485 GP4000 系列 PLC 以前的电缆

· 在下述情况中, 原先通过 COM2 连接 GP-3310T 的电缆, 在添加串口转换适配器 (CA3-ADPCOM-01)后,可用于 GP-4401WW。

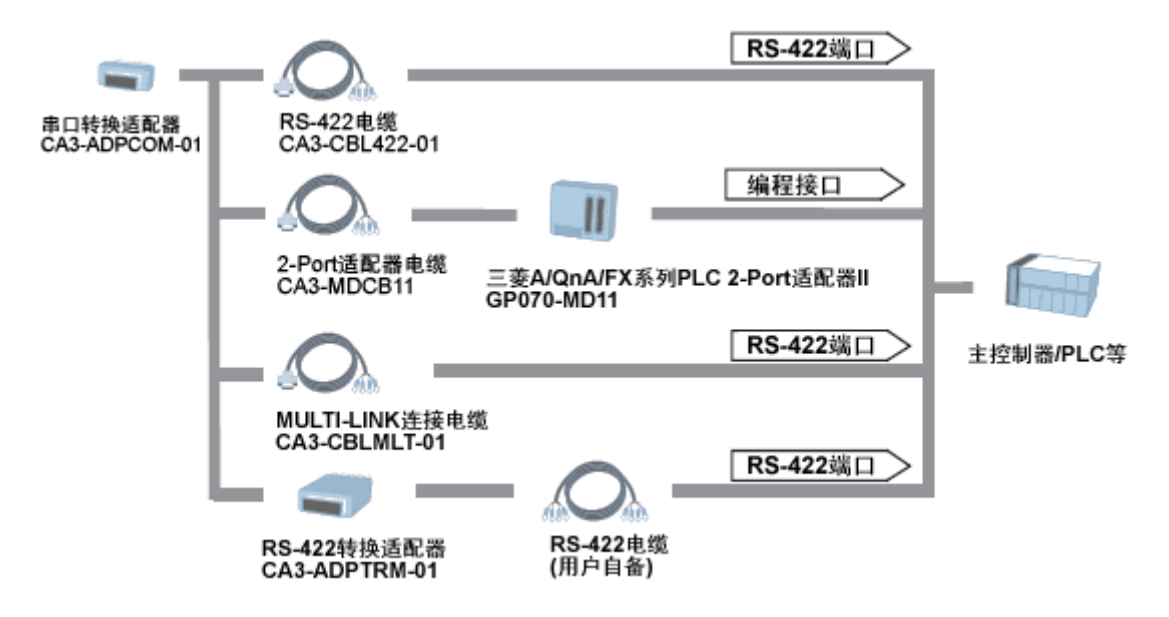

在所有其他情况中采用上述方法,运行情况不能得到保证,建议重新制作一根电缆。关于电缆 接线图,请参阅"GP-Pro EX 控制器/PLC 连接手册"。

# <span id="page-32-1"></span><span id="page-32-0"></span>第 **5** 章 附录 **5.1** 更改外部存储介质设置

# 如果在 GP-3310T 上使用了 CF 卡, 当在工程文件中将人机界面机型更改为 GP-4401WW 之后, 外部存储介质设置的"CF 卡"会自动变为"SD 卡"。

(1) 转换工程文件后, 在 GP-Pro EX 中执行错误检查时, 如果弹出如下消息: "此工程中包含需要 SD 卡的功能。但是, 所选人机界面不支持 SD 卡, 因 此这些功能将不能运行。"

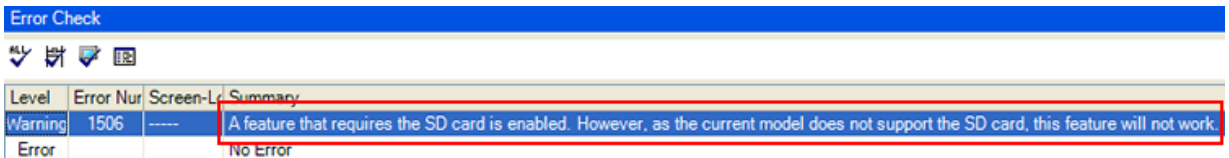

<原因>

在未配备 SD 卡插槽的机型上设置了使用 SD 卡的功能。

-><u>解决方</u>法 1

- (2) 使用 USB 存储器而不是 SD 卡 ->[解决方法](#page-33-0) 1
- (3) 查看或更改 SD 卡数据输出目标文件夹设置 ->[解决方法](#page-34-0) 2

#### <span id="page-33-0"></span>**[**解决方法**]**

1. 按以下步骤将 SD 卡设置改为 USB 存储器设置。

#### <步骤>

- i. 点击[工程]->[信息]->[目标文件夹]。
- ii. 取消勾选"启用 SD 卡", 勾选"启用 USB 存储器"。

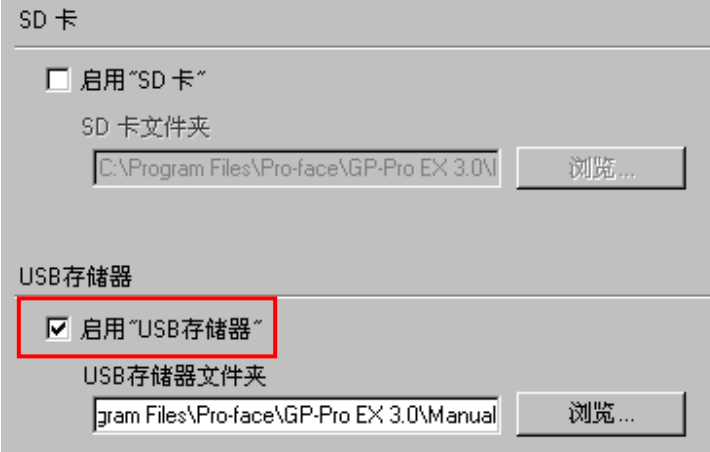

iii. 点击[浏览]按钮, 指定保存目标文件夹。

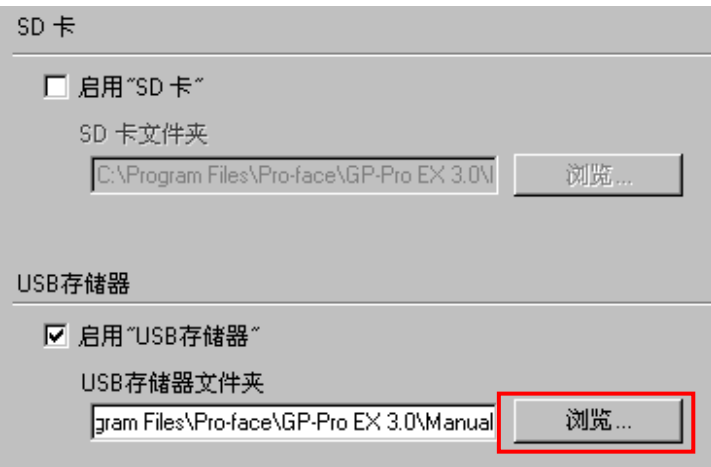

- iv. 点击[确定]确认设置。
- v. 点击[工程]->[保存]以保存更改。
- vi. 检查使用了 CF 卡的各项功能, 用[USB 存储器]的设置替换[SD 卡]的设置。

# 注意

如需查看 GP-Pro EX 的各种功能设置,请参阅 GP-Pro EX 参考手册。

- <span id="page-34-0"></span>2. 按以下步骤查看和更改目标文件夹设置
	- i. 点击[工程]->[信息]->[目标文件夹]。
	- ii. 此时会显示当前的设置。

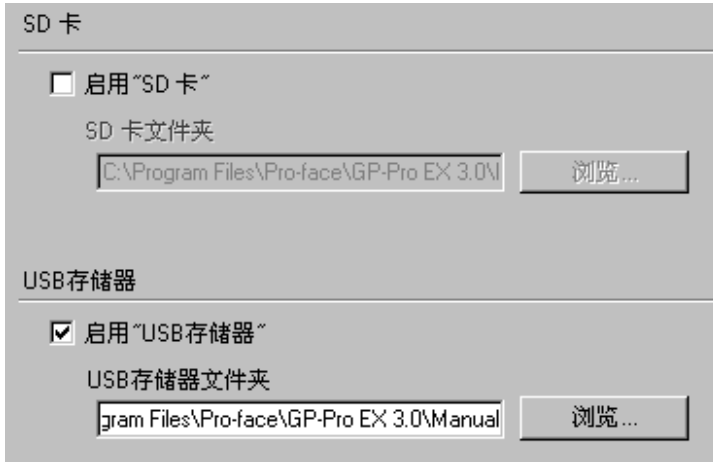

- iii. 更改完毕后,点击[确定]来确认设置。
- iv. 点击[工程]->[保存]来保存更改。